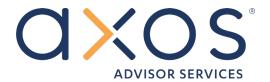

# **USER GUIDE**

# Redtail Integration

March 2022

## **Table of Contents**

| Redtail Integration Overview                              | 3  |
|-----------------------------------------------------------|----|
| Integration Set Up                                        | 3  |
| Create a New Axos Advisor Services Account                | 4  |
| Link an Axos Advisor Services Account to a Retail Contact | 15 |
| Refresh Positions                                         | 17 |
| View Transaction History                                  | 18 |
| View Account Holdings                                     |    |

### **Redtail Integration Overview**

Axos Advisor Services is now integrated with Redtail CRM. With this real time integration, advisors and their staff are able to:

- Create a new account in Axos Advisor Services that includes, adding models, fees, beneficiaries, and representatives. As well as sending, signing and approving documents electronically using DocuSign.
- Refresh account balances, transactions, and positions.

Axos Advisor Services' integration with Redtail underscores our commitment to helping advisors deliver exceptional client service, while also creating everyday efficiencies in everyday work activities.

#### **Integration Set Up**

Enabling the integration will allow Redtail users to open accounts, as well as access data from Axos Advisor Services. To set up your integration:

- Compete and return the Axos Advisor Services Third-Party Export Request form located here, <a href="https://www.axosadvisorservices.com/Forms-and-Applications/">https://www.axosadvisorservices.com/Forms-and-Applications/</a>.
- Access Redtail CRM, <a href="https://smf.accounts.redtailtechnology.com/">https://smf.accounts.redtailtechnology.com/</a>.
- Enter your Redtail username and password.
- Click on your name (on the top right of the screen). Select Manage Your Integrations from the drop down.
- Select the Disabled tab, Axos Advisor Services (If Axos Advisor Services is not available then Axos Advisor Services is on the Enabled tab). Turn the toggle to the ON position.

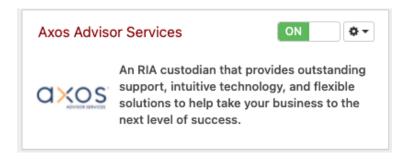

- Go to the Enabled tab, locate Axos Advisor Services.
- Next to the wheel icon, select Settings from the drop down.
- Enter your Liberty username and password, click Save.

You are now integrated with Axos Advisor Services.

#### Create a New Axos Advisor Services Account

- 1. Before opening an account:
  - The client must have a social security number and date of birth in their Retail profile.
  - o The client must have a Redtail address selected as Primary.

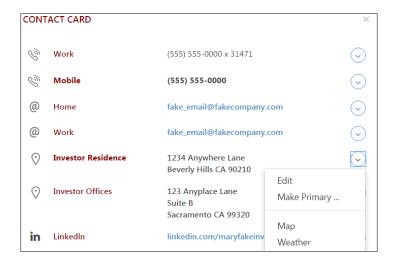

o If you will be using the DocuSign eSignature functionality, you must be set up with Axos Advisor Services in DocuSign. In addition, if you want the client's phone number to default into the DocuSign forms and to be able to use the phone number for your client's DocuSign authentication, be sure to mark the phone number as Primary in Redtail.

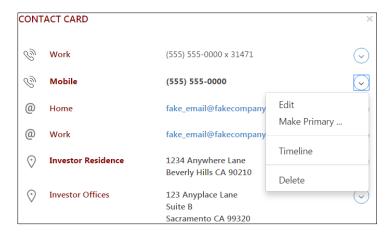

2. Locate an existing Redtail contact.

 On the top left, enter any part of your client's name in the Search Contacts box and enter. Or select Contacts on the left navigation bar. Select the first letter of their last name or select All.

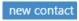

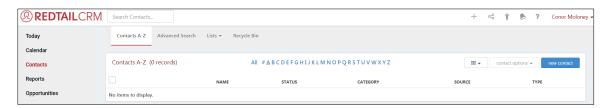

4. Once your contact displays, select your client's name.

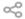

6. Select Axos Advisor Services.

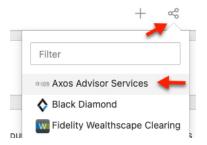

7. Opening the Account - Select the Open an Account option.

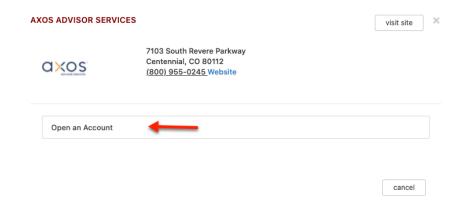

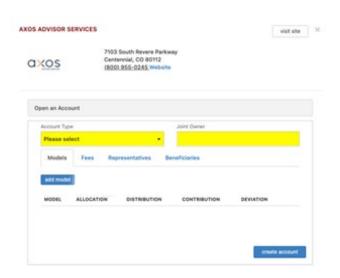

- 8. Select the Account Type from the drop down.
- 9. Enter a Joint Owner if desired.

create account

10. <u>Models (Optional)</u> – To add 1 or more models to an account, select the Add Model button. Select a model from the drop down then, select Add Model. Add the allocation percent then tab out of the field, the Distribution and Contribution percentages will default. Add a Deviation if desired. Repeat this process for each model desired. If models are not added, the account will open with a null model.

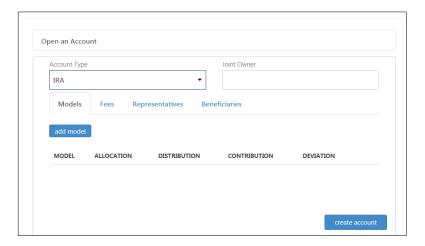

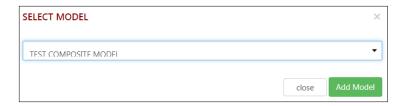

## Single Model

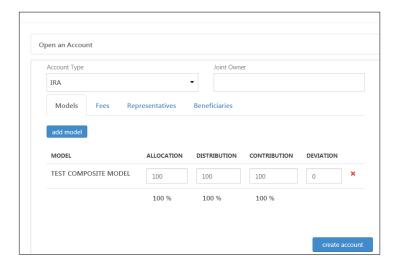

# Multiple Models

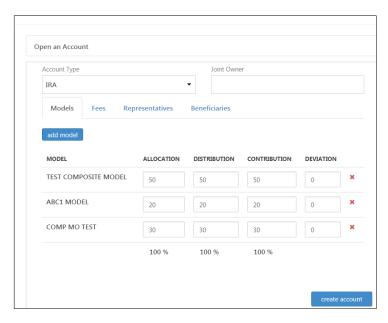

- 11. <u>Fees (Optional)</u> To add fees to an account, select the Fees tab. Select Add Fee Family or Add Fee Schedule.
  - o If you have selected to Add Fee Family, make your selection from the drop down, and select Add Fee Family.

 If you have selected to Add Fee Schedule, make your selection from the drop down, and select Add Fee Schedule. Enter a Rep Split Percent if desired.

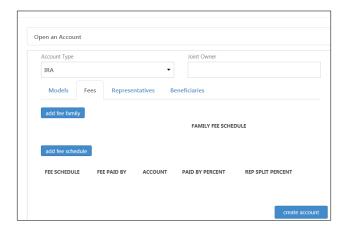

## Adding a Fee Family

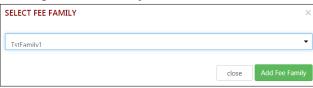

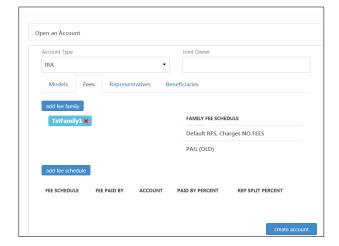

## Adding a Fee Schedule

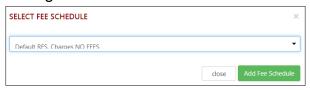

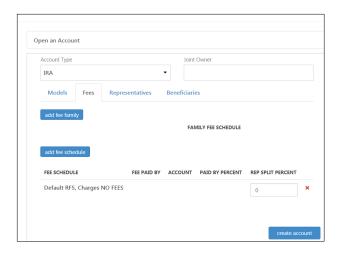

- <u>Representatives (Optional)</u> To add 1 or more representative to an account, select the Representatives tab and select Add Representative. Select a representative from the drop down then, select Add Representative. Repeat this process for all representatives desired.
  - The Rep on Statement selection will default to the first representative added to the account. If additional representatives are added, the Rep on Statement selection can be changed.
  - To send statement copies to a representative, check the 'Receives Statement' checkbox for each representative desired.
  - Enter the % of fee for each desired representative. The % must total 100.
    Repeat this process for each representative desired.

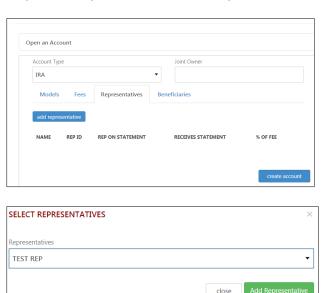

Single rep representative

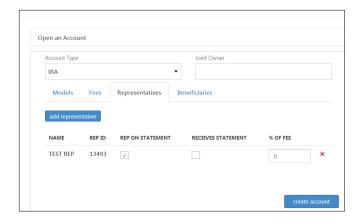

#### Multiple representatives

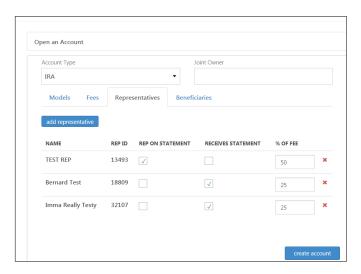

- 12. <u>Beneficiaries (Optional)</u> To add beneficiaries to an account, select the Beneficiaries tab. Select Add Beneficiary. You will be prompted with two selections, 'Select Existing Beneficiary' and 'Add New Beneficiary.
  - The 'Select Existing Beneficiary' option allows you to add a beneficiary that already exists in Liberty. Simply select the appropriate person from the drop down and select Add Beneficiary.
  - The 'Add Beneficiary' option allows you to <u>add a beneficiary that does</u> not exist in <u>Liberty but exists in Redtail</u>. Begin typing your clients first or last name, and matching names will start to appear. Select the appropriate person and select Add Beneficiary.

Select the type, Primary or Contingent and allocate the appropriate %. Continue adding beneficiaries and assigning %, until all are added.

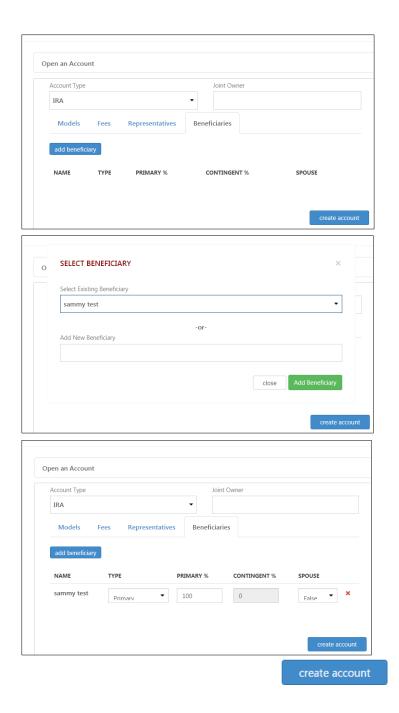

Account XXXX has been created at Axos Advisor Services.

Note: Your new Axos Advisor Services account will not automatically link to a client contact in Redtail. To link the accounts, see <u>Link Axos Advisor Services Account to a Retail Contact</u> for instructions.

13. <u>eSignature Documents (Optional)</u> – Once the account is created, an option will appear to continue with the DocuSign eSignature process.

Note: If you are using the DocuSign eSignature functionality, you must be set up with Axos Advisor Services in DocuSign.

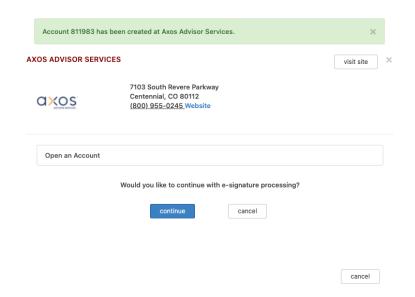

- 14. If continue is selected, you will have access to 3 tabs; Forms, Custom Forms and Recipients.
  - Forms Required forms will default to 1 copy. Other desired forms can be included in the DocuSign envelope, simply select the checkbox next to the desired form.

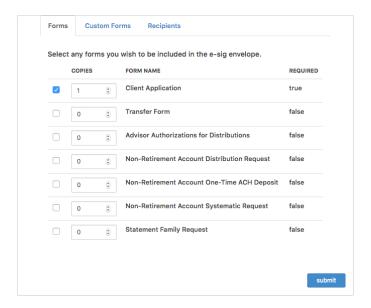

 <u>Custom Forms</u> – You can browse your computer and import any custom form to include in the DocuSign envelope. This is optional.

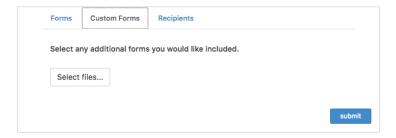

 Recipients – The Creator and First Client will always default. However, based on the advisor's Axos Advisor Services DocuSign template, other recipients may default. The First Client's phone number will default only if it's marked as Primary in Redtail. Fields that are enabled can be edited.

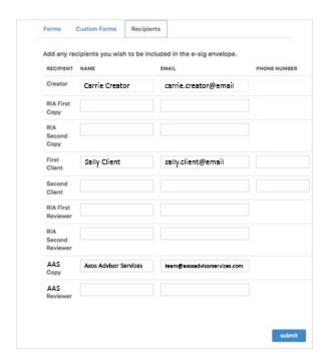

 When all recipients have been reviewed, select Submit. The following message will appear, "Electronic signature envelope for account number <account number> sent successfully". This is confirmation the DocuSign envelope has been sent. At this point the Redtail process has ended, and the DocuSign eSignature process has begun.

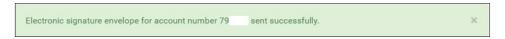

Example of a required signature in a DocuSign document.

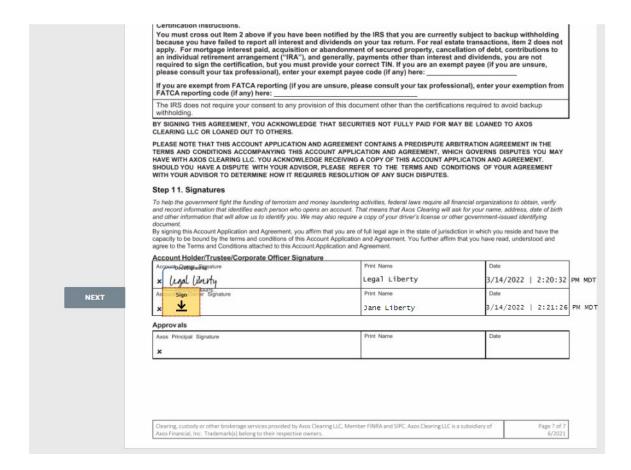

#### Link a Axos Advisor Services Account to a Retail Contact

Axos Advisor Services accounts that are imported into Redtail as part of the nightly date feed or opened in Redtail, will not automatically link to a Redtail contact. The account will remain unlinked until the account is manually linked. To link the account, follow the instructions below.

 If a Axos Advisor Services account has a Tax ID # that matches a Tax ID # of a Redtail contact, you can use the Redtail Autolink function. This will link all unlinked accounts at the same time. To perform the Autolink function, select the AUM box from the Redtail home page.

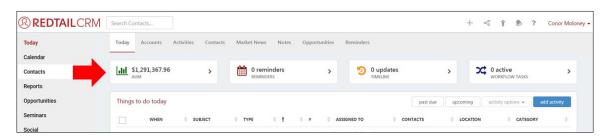

In the Unlinked Accounts box on the right, select Unlinked.

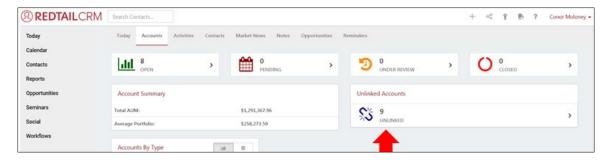

Select, Run Autolink at the top right of page.

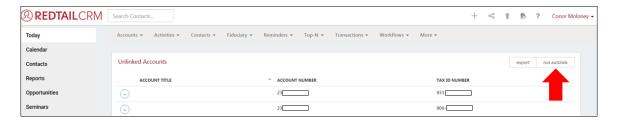

Your Axos Advisor Services accounts are now linked to the appropriate Redtail contacts.

If an Axos Advisor Services account has a Tax ID # that does <u>not</u> match a
 Tax ID # of a Redtail contact, the Autolink function cannot be used. The
 account will have to be manually linked to a Redtail contact. To manually link
 an account, select the AUM box from the Redtail home page.

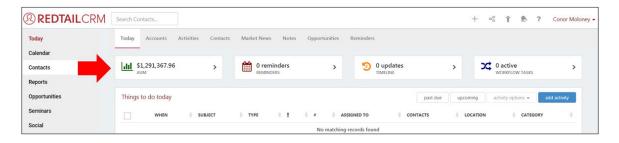

In the Unlinked Accounts box, select Unlinked.

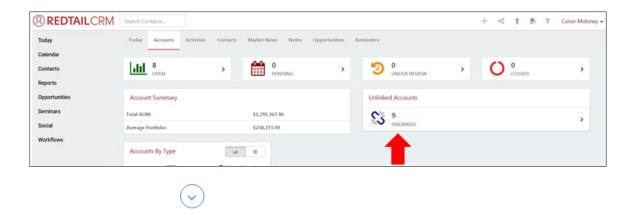

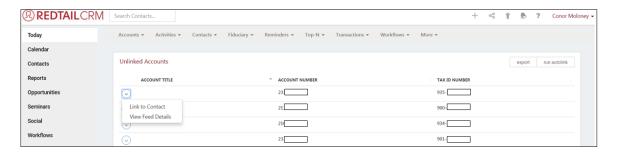

In the Contact field, begin typing the Redtail contact you want to link the account to, then select Link Account to Contact.

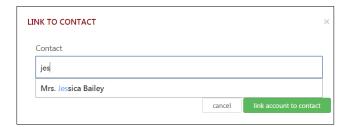

Your Axos Advisor Services account is now linked to the Redtail contact selected.

#### **Refresh Positions**

Refreshing positions on an account will update positions real time and will reflect what is currently on Liberty. If you do not perform a refresh, you will see the positions based the overnight data feed, which reflects positions based on the prior days close. See screen prints on the next page.

- 1. Select Contacts from the left navigation bar.
- 2. Locate your client and select their name.

3. Select Accounts from the left navigation bar.

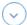

- 5. Locate the Axos Advisor Services section and select Refresh Positions.
- 6. A pop-up window will display. Select Refresh Now.

# **View Transaction History**

To view transaction history:

- 1. Select Contacts from the left navigation bar.
- 2. Locate your client and select their name.
- 3. Select Accounts from the left navigation bar.

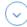

5. In the drop down, locate the Axos Advisor Services section and select Transactions and the Transaction History - Last 90 days, pop up will display.

Positions and Transaction History:

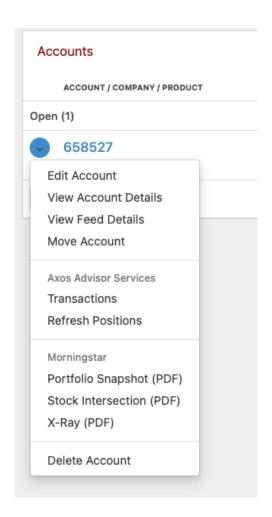

#### Refresh Positions:

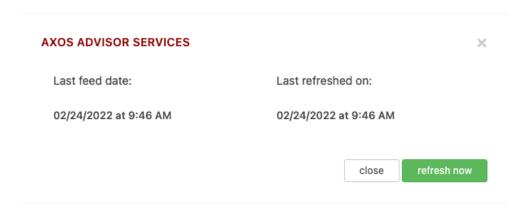

## Transaction History:

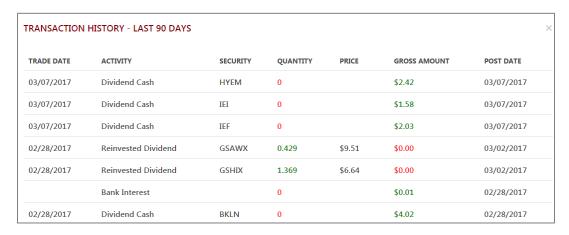

## **View Account Holdings**

To view account holdings (assets):

- 1. Select Contacts from the left navigation bar.
- 2. Locate your client and select their name.
- 3. Select Accounts from the left navigation bar.
- 4. Select the account number to view and the Account Assets will display.

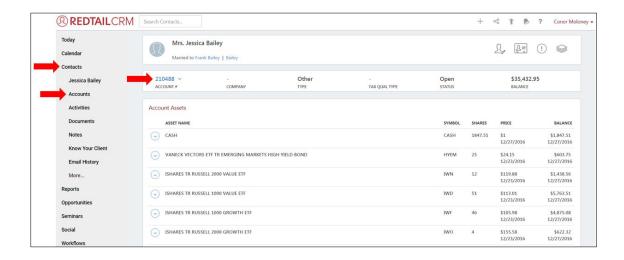